# R. Reports Menu: L. Inactive Parcels

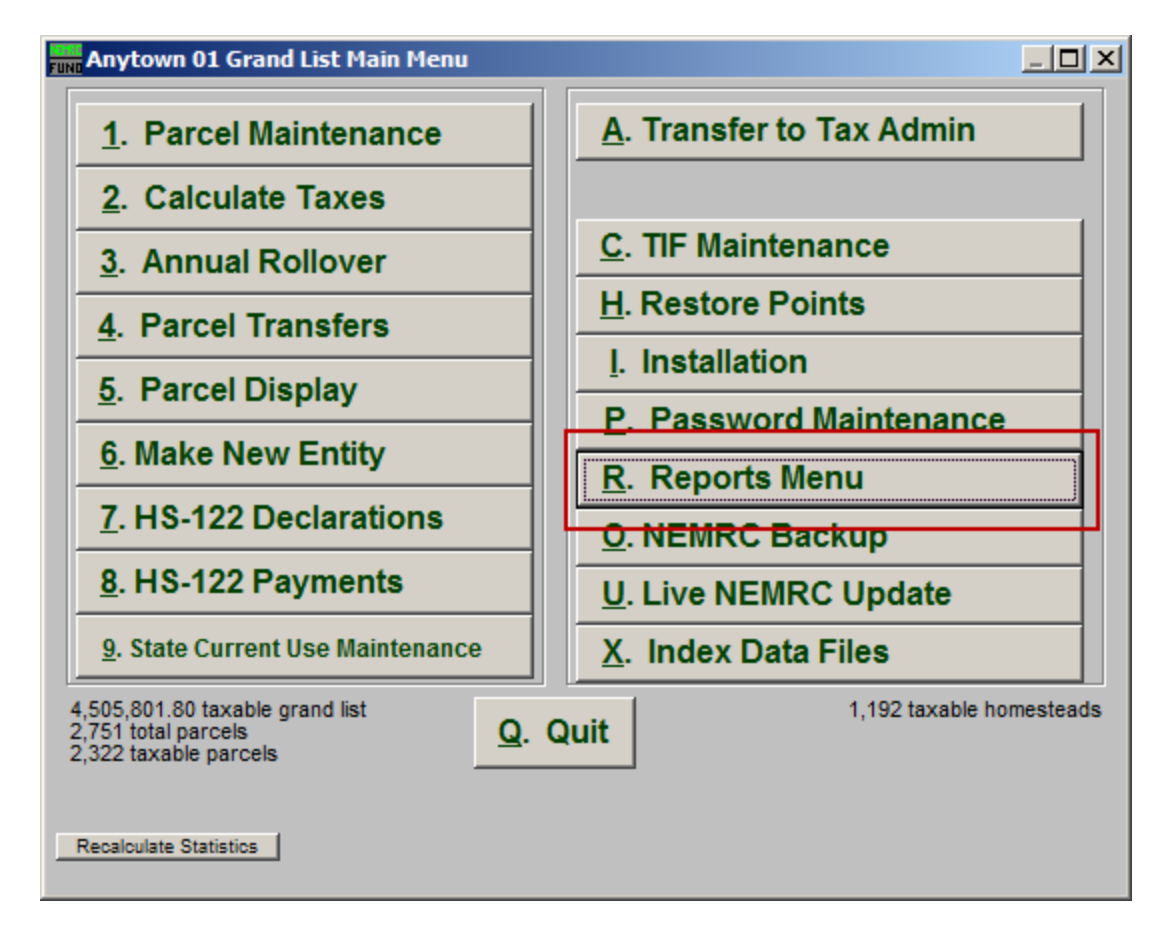

Click on "R. Reports Menu" from the Main Menu and the following window will appear:

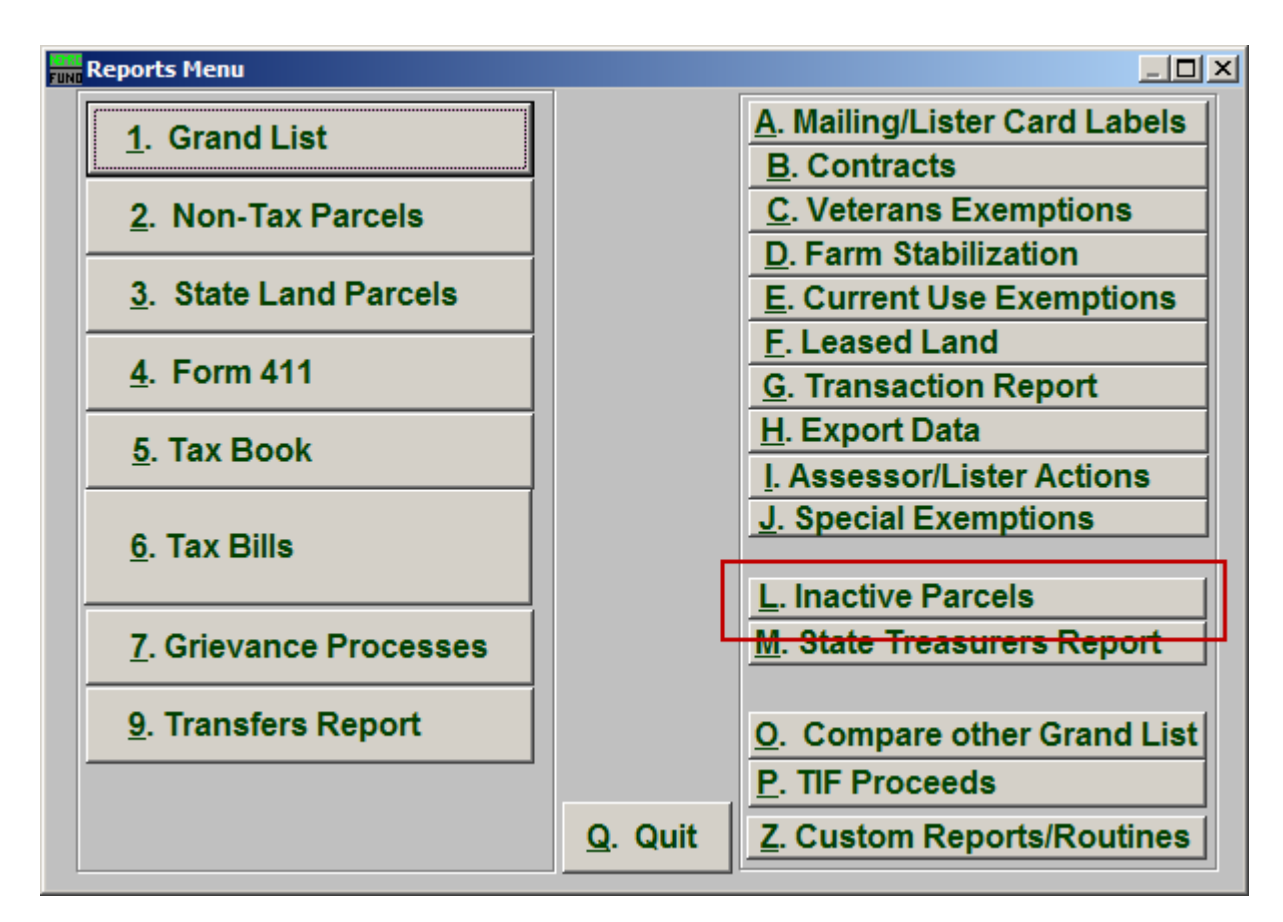

Click on "L. Inactive Parcels" from the Reports Menu and the following window will appear:

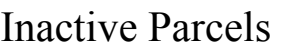

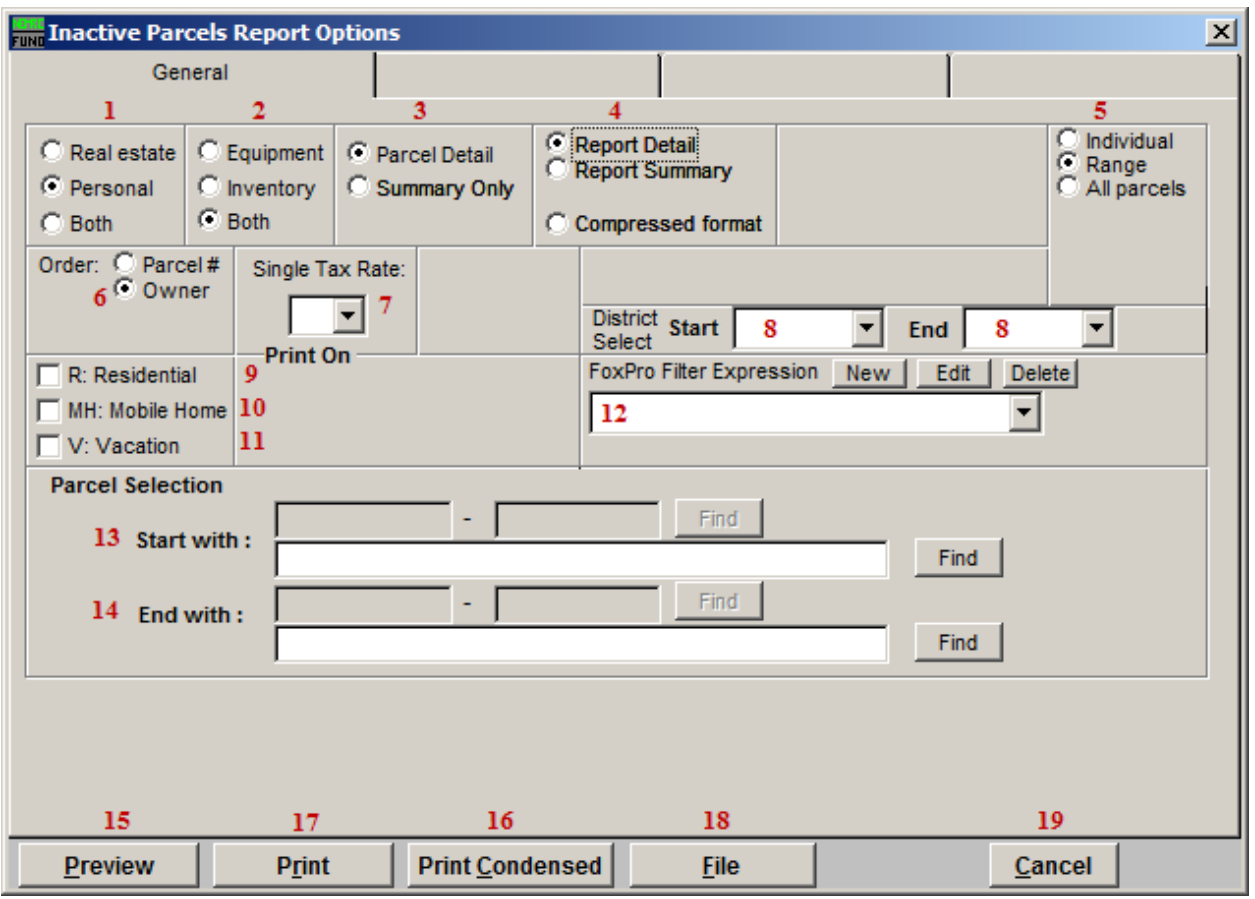

- 1. Real Estate OR Personal OR Both: Select whether this report will be for Real Estate, Personal, or Both.
- 2. Equipment OR Inventory OR Both: Select whether this report will be for Equipment, Inventory, or Both.
- 3. Parcel Detail OR No Parcel Detail: Select whether this report will include Parcel Details or no Parcel Details.
- 4. Report Detail OR Signature Page Only OR Compressed Format: Select whether this will be a Detailed report, a report of Signature Pages only, or a Compressed report.
- 5. Individual OR Range OR All Parcels: Select whether this report will be for an Individual Parcel, Range of Parcels, or All Parcels.
- 6. Order: Parcel # OR Owner: Select which order this report will print in.

- 7. Single Tax Rate: Select a single tax rate from the drop down menu. Only Parcels with this tax rate will appear on the report. This option is available only when a variable tax rate has been set up in "I. Installation Maintenance."
- 8. District Select: Select the District range to include in this report.
- **9.** R: Residential: Check this box to restrict the report to all R1 and R2 type listings.
- 10. MH: Mobile Home: Check this box to restrict the report to all MHU and MHL type listings.
- 11. V: Vacation: Check this box to restrict the report to all V1 and V2 type listings
- 12. FoxPro Filter Expression: A conditional reporting expression developed with NEMRC support. This evaluates Parcel information to determine if the Parcel should be included. Contact NEMRC support to learn more about this option.
- 13. Start with: This will appear if you chose "Individual" or "Range" in item 5. Choose the Parcel you wish to start with.
- 14. End with: This will appear if you chose "Range" in item 5. Choose the Parcel you wish to end with.
- 15. Preview: Click this button to preview. Refer to GENERAL PREVIEW for more information.
- 16. Print Condensed: Click this button to print the report. This is different from the "Print" option in that it will use less paper for the same report.
- 17. Print: Click this button to print. Refer to GENERAL PRINTING for more information.
- 18. File: Click this button to save on this computer. Refer to GENERAL FILE for more information.
- 19. Cancel: Click "Cancel" to cancel and return to the Reports Menu.